# **Release Notes – Zebra MC92 Android KK – LifeGuard Update 03 Release**

## **Contents**

**[Description](#page-0-0)** 

[Device Compatibility](#page-1-0)

[Component Contents](#page-2-0)

[Installation Requirements](#page-2-1)

[Installation Instructions](#page-2-2)

[Downloadable Software included in this Release](#page-4-0)

### <span id="page-0-0"></span>**Description**

This release contains following software package which is compatible with the MC92 KK product.

CFE v3:

 CFE- MC92XX-K-00-110816-N-00-03.zip This CFE is applicable for 02-13-08-4AJ22-K-00-M1-110816 OS version.

This release contains following fixes and updates from previous release.

- **Android Security Patch Level: March 5, 2017 (Critical Patch Level: September 5, 2017)** Use below link to refer the Android Security bulletin for more information: <https://source.android.com/security/bulletin/>
- **Fixes:**

### **CFE v3:**

- Updated below mentioned components:
	- MXMS Version 6.3.1.101
	- DataWedge Version 6.4.18
	- EMDK Version 6.5.12.812
	- Stageing Client Version 2.7.2.1039
- Resolved an issue in MX to prevent leakage of configuration parameters.
- Included fix for BlueBorne vulnerability.
- SPR32618 Resolved an issue wherein device reboot remap CTL-W on the keyboard no longer works due to wrong XML read back.
- SPR32571 Resolved an issue wherein keypad output was duplicated when try to configure Static IP address in WIFI Profile.
- SPR32135 Resolved an issue wherein Settings screen does not revert to its normal state even though the locale language is changed from Arabic to English via EMDK.
- SPR32365 Resolved an issue wherein the Scanner being enabled throughout reboot.
- SPR29787 Implemented Proxy Wildcard Feature.

**CFE v2:**

SPR30401 - Added support to get the CFE version via MDM clients.

- SPR32008 Resolved an issue wherein scanning PDF417 barcodes which contain embedded 0x0D characters resulted in continuous line of data instead of displaying in different lines.
- SPR29912 Resolved an issue wherein certificates installation failed through stagenow.
- SPR32126 Resolved an issue wherein Stock Browser gets enabled automatically after reboot even though user has disabled the app in settings.
- SPR32135 Resolved an issue wherein Settings screen does not revert to its normal state even though the locale language is changed from Arabic to English via EMDK.
- SPR31358/SPR31071 Resolved an issue where the WLAN radio disconnects or falls back to "FT over Air" when "FT over DS" option is enabled in 802.11r.
- SPR32439/SPR32541 Resolved an issue wherein the certificates get deleted Intermittently from the device, causing the device connectivity failures to N/W.
- SPR32193/SPR32230 Resolved an issue wherein authentication failures were observed due to missing user Certificates.
- SPR32462 Resolved an issue wherein CFE patch installation fails on MC92N0's with SE4850 scan engine.
- SPR31811 Resolved an issue wherein select-all method was not working on hardware keypad

#### **CFE v1:**

- SPR31552 / SPR30399: Resolved an issue wherein 28-key keypad multi-character key press was not working on Google signing page of built-in Browser application.
- Added support to show Zebra Patch version in Settings application.
- SPR30051: Resolved an issue wherein delay is observed in populating scanned values to the input field when scanning a double byte character QR code with more than 100 character using keystroke output.
- SPR30140: Resolved an issue wherein uninstall/install using Send MX XML / MX API fails.
- SPR30400: Includes configurability option to enable/disable the network monitor warning pop-up messages.
	- To Disable the warning, you need to place a file named 'networkinfo.txt' populated with content Value=false into /enterprise/usr/ path and reboot the device for the change to apply.
	- To Re-Enable the warning (in case you had disabled it earlier) you need to place a file named 'networkinfo.txt' populated with content Value=true into /enterprise/usr/ path and reboot the device for the change to apply.
	- This mechanism is different for newer android devices. See Zebra technical documentation for more information. <http://techdocs.zebra.com/>
- SPR30166: Resolved an issue wherein UPCE0 barcode identified as UPCE1 on first scan & DW application crashes when scanning other UPCE0 barcodes using the UPCE1 decoder.
- SPR31123: Added support for EAN128 barcode in Datawedge application.
- SPR32000: Resolved an issue wherein version of Velocity Client is reverted to the previous version after a soft reset.

## <span id="page-1-0"></span>Device Compatibility

This software release has been approved for Android MC92 KK models mentioned below.

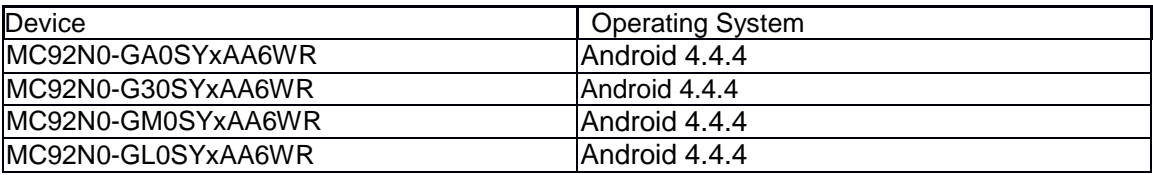

<span id="page-2-0"></span>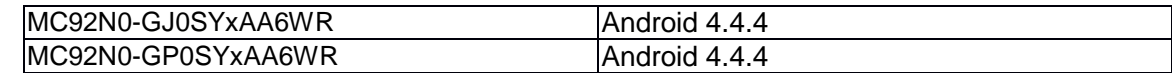

## Component Contents

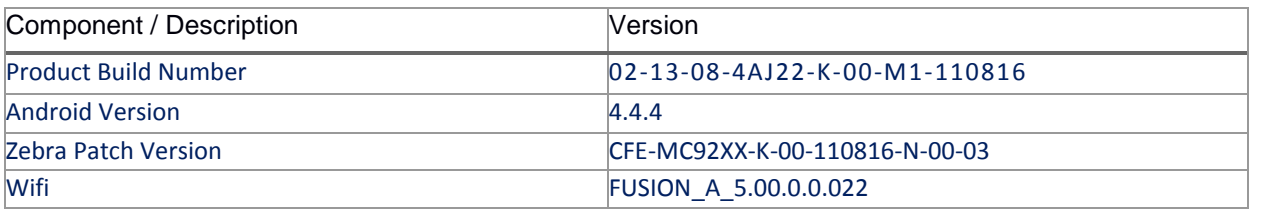

### <span id="page-2-1"></span>Installation Requirements

- ADB installed on the PC (including adb drivers)
- USB debugging turned ON (from Developer options)
- MC92 should have:
	- Version 02-13-08-4AJ22-K-00-M1-110816 build

### <span id="page-2-2"></span>Installation Instructions

BEFORE UPDATING THE OS IMAGE, EXTERNAL POWER MUST BE APPLIED TO THE TERMINAL VIA USB CHARGING CABLE OR CRADLE.

PLEASE ENSURE BATTERY LEVEL IS > 30%

### CFE software update procedure for MC92:

### **1. OS Recovery Update Package (USB method)**

- a. Connect MC9200 to PC via USB (note, PC must support MTP).
- b. Copy the recovery update zip file to the internal memory of the MC9200. The internal memory will be shown in PC file browser as MC92N0 \Internal storage.
- c. Press and hold the Power button on the device until the Device options menu appears.
- d. Tap on Reset to reboot the device
- e. When the device is rebooting hold the gun scan trigger to enter Recovery update mode.
- f. When the Android system recovery screen appears then release the gun scan trigger.
- g. Use keypad arrow keys to select "apply update from emulated storage" option.
- h. Press keypad Enter key to select the option
- i. Use keypad arrow keys to select recovery update zip file.
- j. Press keypad Enter key to select the recovery update zip file.

k. Press keypad Enter key to select "reboot system now" to reboot the device.

#### **2. OS Recovery Update Package (SD card method)**

- a. Copy the recovery update zip file to a SD card.
- b. Suspend the MC92, remove the MC92 keypad, insert the SD card, replace keypad.
- c. Press power key to resume device.
- d. Press and hold the Power button on the device until the Device options menu appears.
- e. Tap on Reset to reboot the device.
- f. When the device is rebooting hold the gun scan trigger to enter Recovery update mode.
- g. When the Android system recovery screen appears then release the gun scan trigger.
- h. Use keypad arrow keys to select "apply update from sdcard" option.
- i. Press keypad Enter key to select the option.
- j. Use keypad arrow keys to select recovery update zip file.
- k. Press keypad Enter key to select the recovery update zip file.
- **l.** Press keypad Enter key to select "reboot system now" to reboot the device.

#### **3. OS Recovery Update Package (adb sideload method)**

- a. Connect the USB cable from your PC to the MC9200 device.
- b. Go to PC's Command Prompt, type "adb devices" you should get your connected device in the list with key.
- c. Enter "adb reboot recovery" from Command Prompt.
- d. Press arrow Up-Down keys to navigate to the "apply update from ADB" option.
- e. Press keypad Enter to select the option.
- f. On device, once you get the message, "Now send the package...", enter adb sideload add space at the end, then drag and drop the zip file  $CFE-MC92XX-K-00-$ 110816-N-00-03.zip, from PC's Command Prompt.
- **g.** Once you get highlighted "reboot system now", press Enter key to reboot the device.

After installation completed, there are 2 methods to check CFE package installed correctly:

- a. Settings->About Device-> Zebra Patch Version : CFE-MC92XX-K-00-110816-N-00-03
- b. ADB Shell method: Execute following command from PC's command prompt:
	- \$ adb shell getprop persist.sys.cfe.patchver
	- \$ CFE-MC92XX-K-00-110816-N-00-03

# <span id="page-4-0"></span>Download-able Software Included in this Release

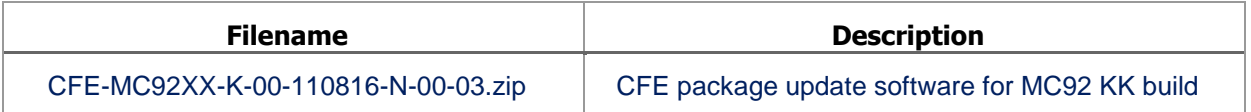

Last Revised: <10-10-2017>